# **يرنامج التحليل اإلحصائي** SPSS

### **مقدمة إلى بيئة** SPSS**: استكشاف البيانات** Explore

[https://library.wpu.edu.sy/?page\\_id=7028&lang=ar](https://library.wpu.edu.sy/?page_id=7028&lang=ar) : اإلنترنت على الدورة رابط

[https://library.wpu.edu.sy/?page\\_id=7019&lang=ar](https://library.wpu.edu.sy/?page_id=7019&lang=ar) :المزيد من الدورات التدريبية

[Waseem.ramadan@wpu.edu.sy](mailto:Waseem.ramadan@wpu.edu.sy) :استفسار ألي

**جدول المحتويات**

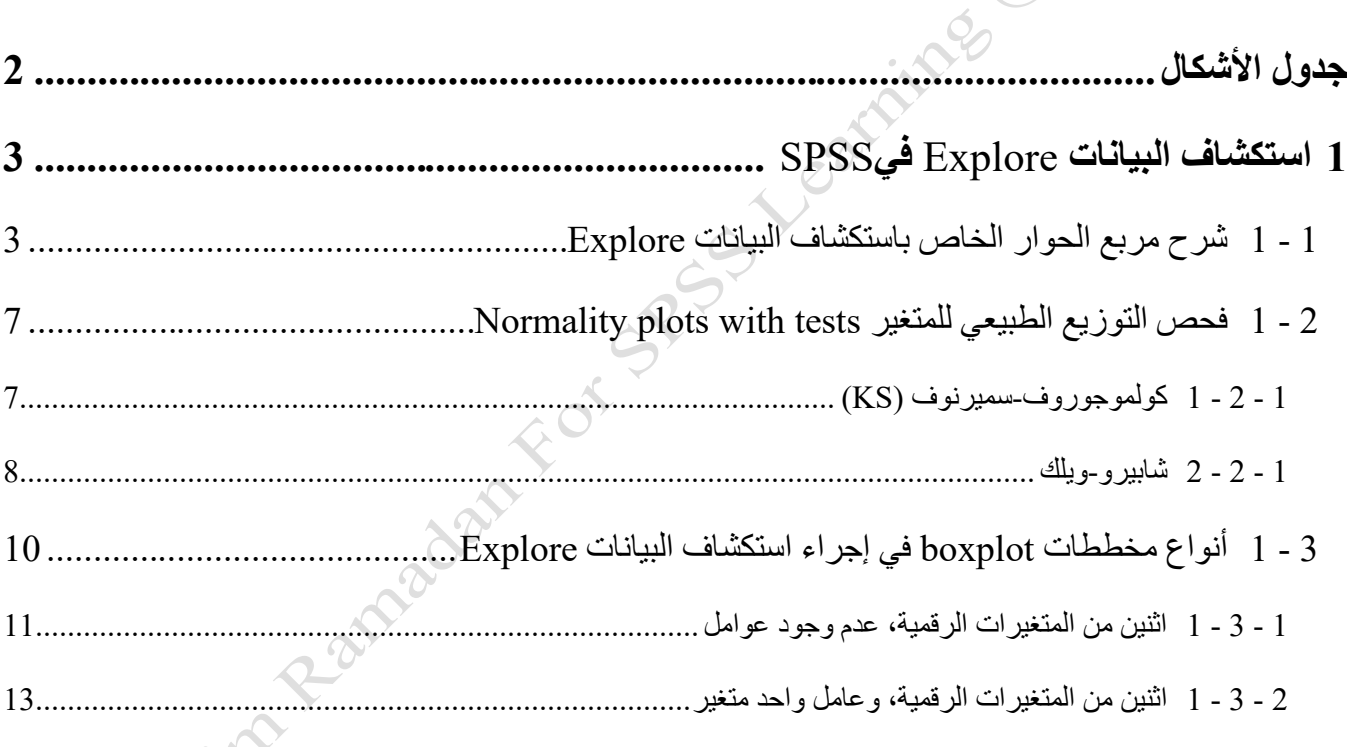

## <span id="page-1-0"></span>**جدول األشكال**

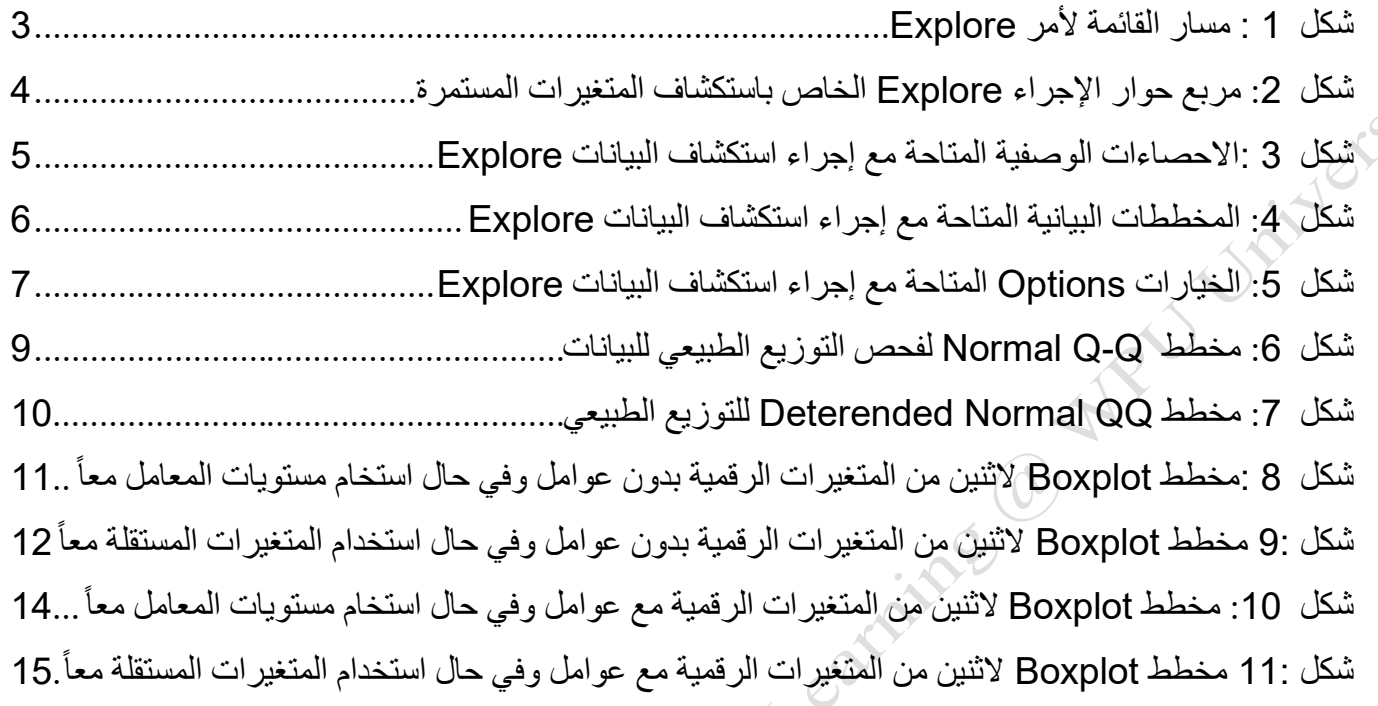

### <span id="page-2-0"></span>1 **استكشاف البيانات** Explore **في** SPSS

يســتخدم الإجراء Explore لإعطاء إحصـــاءات ورســوم بيانية لعينة بأكملها، أو مجموعات فرعية منها. يتم اعتماد المتغيرات الرقمية المســـتمرة والمعرفة على أنها من النوع مقياس Scale. يمكن أيضــــا اســـتخدام الإجراء Explore لتقييم التوزيع الطبيعي لمتغير رقمي مع بعض الإحصاءات الاستقرائية (احصاء استدلالي) الخاصة والمخططات البيانية التشخيصية المفصلة.

<span id="page-2-1"></span>**1 - 1 شرح مربع الحوار الخاص باستكشاف البيانات Explore**

لتنفيذ إجراء استكشاف البيانات Explore، انقر فوق **تحليل <االحصائيات الوصفية <استكشاف** . [شكل](#page-2-2) [1](#page-2-2)

#### **Analyze > Descriptive Statistics > Explore.**

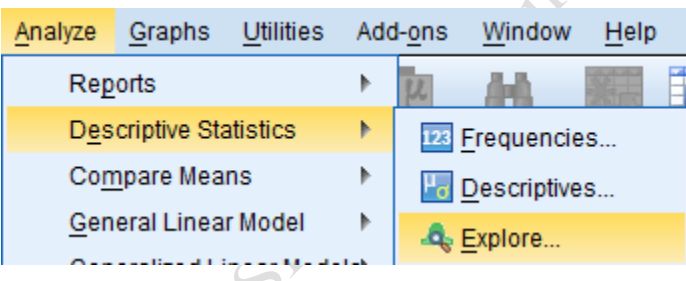

**شكل** *1:* **مسار القائمة ألمر** *Explore*

<span id="page-2-2"></span>فيظ ر مربع الحوار الخاص باإلجراء Explore. [شكل](#page-3-0) [2](#page-3-0)

**IF ... I assistant Reproduction** 

.

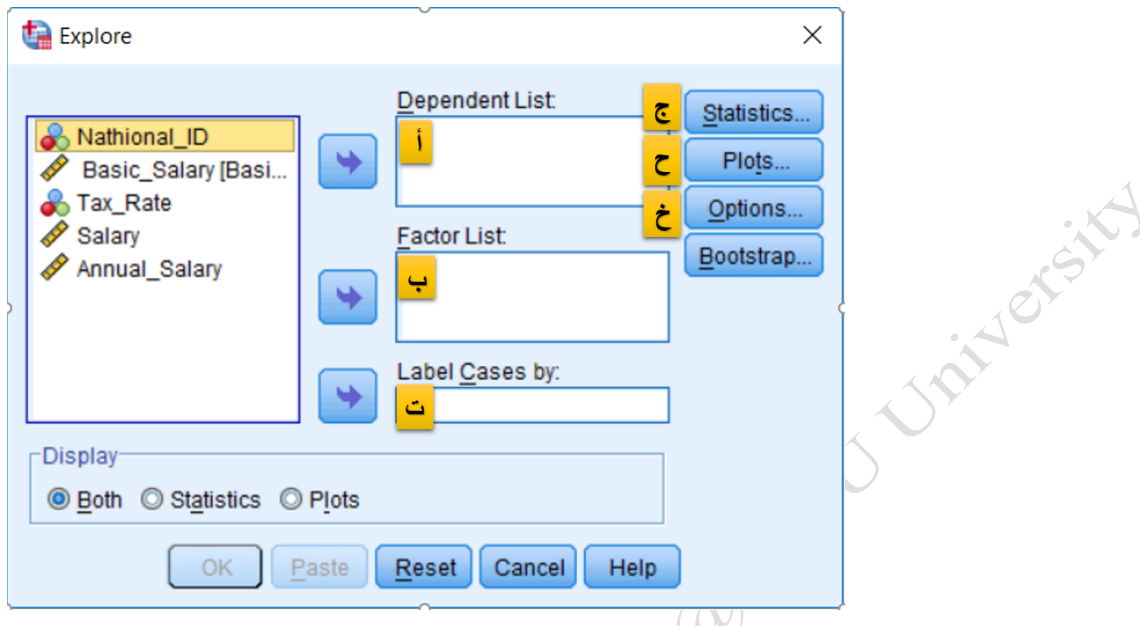

**شكل :***2* **مربع حوار اإلجراء** *Explore* **الخاص باستكشاف المتغيرات المستمرة**

- <span id="page-3-0"></span>أ- **قائمة المتغيرات التابعة :** المتغيرات الرقمية المستمرة التي ترغب في تحليل ا.
- ب **قائمة العوامل** )اختياري(: متغير أو مجموعة متغيرات فئوية تستتخدم لتجزيء البيانات بواستطت ا إلى مجموعات جزئية .إذا تم تحديد متغير في هذا حقل المتغيرات الفئوية، ستتيقوم إجراء Explore بإنتاج ملخصتتات إحصتتائية فردية للمتغير الرقمي بمقابل كل فئة من فئات المتغير الفئوي.
- ت **تسممية الحاالت بواسمةة )**اختياري(: متغير يعبر عن ترقيم أو تستمية لكل حالة. تستتخدم هذ األستماء في تستمية الحاالت المتطرفة في البيانات. .إذا لم يتم تحديد هذا الحقل، سوف يستخدم SPSS رقم الصف لتسمية هذ الحاالت المتطرفة.
- ج- ا**الحصمائيات :**خيارات اختيارية تتيح الحصتول على تقرير عن اإلحصتاءات الوصتفية للمتغير المدرو . يوضتح ا[لشكل](#page-4-0) [3](#page-4-0)الخيارات الممكنة وهي:
	- a. **Descriptives** اإلحصاءات الوصفية )مفعلة افتراضيا(. وهي
		- Mean المتوسط .i
		- 5% trimmed mean .ii
			- Median الوسط .iii
			- Variance التباين .iv
		- Standard deviation المعياري االنحراف .v
	- Minimum And Maximum والصغرى العظمى القيمة .vi
		- Range المدى .vii

C. Nassino

it Vergitt

- viii. المجال بين الشرائح الربعية (IQR (range Interquartile
	- Skewness, And Kurtosis والتفرطح االلتواء .ix
- Standard errors for the mean والتفرطح االلتواء ،للمتوستتتتط المعيتاريتة األخطتاء .x skewness and kurtosis

#### **M-estimators** .b

تتيح الحصول على بدائل عن المتوسط والوسط

c. Outliers القيم المتطرفة

تتيح الحصتول على الخمق قيم المتطرفة العليا والخمستة الدنيا. إذا تم تعبئة الحقل االختياري المرمز ب **تسمية الحاالت بواسةة** by cases label ستستخدم تسمية هذ القيم المتطرفة بواسطته**.** 

<span id="page-4-1"></span><span id="page-4-0"></span>d. **Percentiles** النسب المئوية

يتيح هذا الخيار الحصـــول على حدود النســبـة المئويـة التـاليـة: 5، 10، 5، 61، 75، 90، و95 للبيانات .

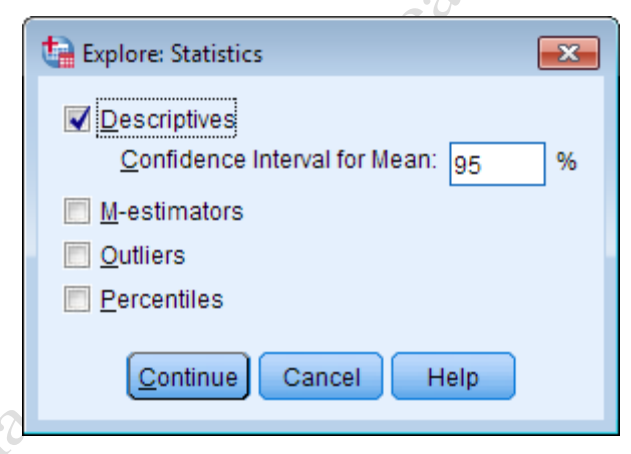

**شكل** *3:***االحصاءات الوصفية المتاحة مع إجراء استكشاف البيانات** *Explore*

ح- **الرسموا البيانية** خيارات اختيارية تتيح الحصتول على الرستوم والمخططات البيانية للمتغير المدرو . يوضتح ا[لشكل](#page-5-0) [4](#page-5-0)[شكل](#page-4-0) [3](#page-4-0)الخيارات الممكنة.

يستمح هذا الخيار أيضتا بالحصتول على اختبارالتوزيع الطبيعي للمتغير **tests with plots Normality** . تشتمل الخيارات الأخرى إنشساء المخطط البياني boxplots والمخططات الجذعية والورقية Stem-and-leaf، ومخطط المدرج التكراري Histogram. افتراضـــيا، يُنشـــأ إجراء الاســتكشـــاف مخطط boxplots والمخططات الجذعية والورقية لكل متغير رقمي مستمر.

<span id="page-5-0"></span>Jexstyl

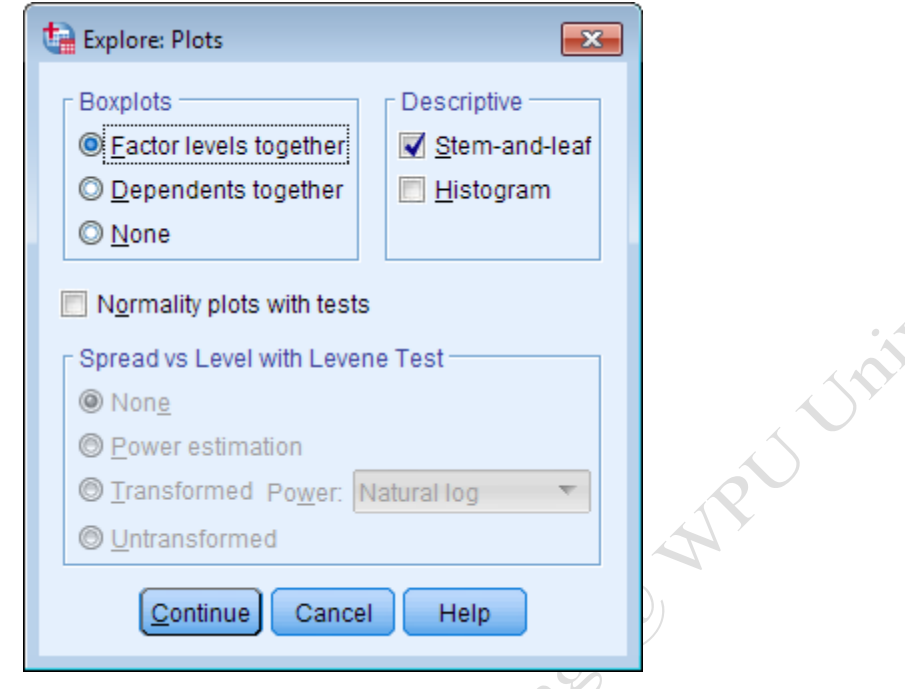

**شكل :***4* **المخةةات البيانية المتاحة مع إجراء استكشاف البيانات** *Explore*

تحمل الخيارات في منطقة Boxplots معنى فقط إذا كنت قد حددت أكثر من متغير مستتتمرلدراستتته ، أو إذا كنت قد حددت متغير عامل واحد على الأقل. و هي :

- **مسمتويات العامل معا together levels Factor** : ستوف تُنشت، رستوم بيانية منفصلة لكل متغير مستمر .إذا تم تحديد متغير عامل، سوف تظ ر مجموعات أو فئات المتغير العامل معا في كل مخطط boxplot .
- **المتغيرات المسمتقلة معا together Dependents:** ستيضتع boxplots كل المتغيرات المستتمرة على نفق الرستم البياني .إذا تم تحديد متغير عامل، سوف تظهر مجموعات أو فئات المتغير العامل معاً في كل مخطط boxplot .

خيار فحص التوزيع الطبيعي للمتغير **tests with plots Normality:** يتيحالخيار الحصول على كل من الاختبارات الإحصائية الاستدلالية (الاستقرائية) للتوزيع الطبيعي مع إنشاء مخطط التوزيع الطبيعي للمتغير أيضاً.

لاحظ أنه ليس من الممكن طلب الإحصاءات دون إنشاء المخطط، أو العكس بالعكس . على وجه التحديد، فإنه سوف يجري اختبار كولموغوروف-سميرنوف Smirnov-Kolmogorov ، واختبار شابيرو ويلك Wilk-Shapiro، ومخططات .QQ

إذا تم تحديد متغير عامل، يمكنك استتتتخدام اختبار **انتشمممار مقابل مسمممتو مع اختبار ليفين Level vs Spread Test Levene with** : اختبار ليفين لتجانق التباين )أي التباين المستمر عبر مستويات المتغير العامل(.

<span id="page-6-2"></span>**Unital Crist** 

خ- **خيارات :**التحكم في كيفية التعامل مع **القيم المفقودة Values Missing:** افتراضتيا، يتم استتخدام أستلوب اإلقصتاء listwise. انظر ا[لشكل](#page-6-2) [5](#page-6-2)

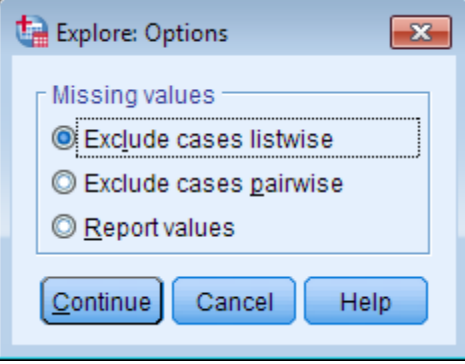

**شكل :***5* **الخيارات** *Options* **المتاحة مع إجراء استكشاف البيانات** *Explore*

- **اسمتبعاد Listwise** ستوف يستتبعد من التحليل كل الحاالت التي تتضتمن قيم مفقودة ألي من المتغيرات المدروستة. في هذه الحالة فإن عدد الحالات الصالحة لكل متغير هي نفسها لباقي المتغير ات.
- **اسمتبعاد Pairwise** ستوف يستتبعد من التحليل الحاالت التي تتضتمن قيم مفقودة لكل متغير من المتغيرات المدروستة على حدا وبشكل مستقل عن باقي المتغيرات في هذه الحالة فإن عدد الحالات الصـالحة لكل متغير ليست بالضـرورة متساوية مع باقي المتغيرات (بمعنى أخر فهي قد تكون مختلفة).
- **تقرير القيم Values Report**: يؤثر فقط على التحليالت التي تشتتتتمتل على متغير عتامتل .إذا تم تحتديتد هتذا الخيتار، سيتم التعامل مع الحالات التي تتضمن قيم مفقودة للمتغير العامل على أنها فئة بحد ذاتها.

<span id="page-6-0"></span>**1 - 2 فحص التوزيع الةبيعي للمتغير tests with plots Normality** 

عندما يتم تحديد خيار فحص التوزيع الطبيعي للمتغير **tests with plots Normality** ، يتم إضتافة جدول التوزيع الطبيعي ومخططي **QQ** إلى صفحة النتائج.

يحوي جتدول **اختبمارات التوزيع الةبيعي** على اثنين من االختبتارات الفرضتتتتيتة المختلفتة للتوزيع الطبيعي : اختبتار كولموغوروف-سميرنوف Smirnov-Kolmogorov ، واختبار شابيرو ويلك Wilk-Shapiro،

#### <span id="page-6-1"></span>1 **-** 2 **-** 1 **كولموجوروف-سميرنوف** (KS(

هو اختبار لابارامتري nonparametric test . ومن الناحية التقنية يمكن استتخدامه لاختبار فيما إذا كان للبيانات توزيع محدد معروف أو لا (وليس فقط التوزيع الطبيعي)

- الفرضية الأساسية (العدم) هي أن البيانات تأتي من توزيع محدد؛
	- أما الفرضية البديلة هي أن البيانات ال ت،تي من التوزيع المحدد .

يقوم SPSS بتحديد واستكشاف التوزيع الطبيعي تلقائيا والداعي للتفكير بتحديد نوع التوزيع المطلوب اختبار . 1 **-** 2 **-** 2 **شابيرو-ويلك** 

<span id="page-7-0"></span>هو اختبار بارامتري parametric test.

• الفرضية الأساسية (العدم) هي أن العينة تم استخلاصها من التوزيع الطبيعي • الفروضية البديلة هي أن العينة ال تتبع التوزيع الطبيعي.

المعايير المستخدمة لرفض أو عدم رفض فرضية العدم هو نفسه لكل االختبارات

- إذا كانت القيمة p أصغر من α( مستوى المعنوية، عادة = 0.05( نرفض فرضية العدم .حيث أن هناك أدلة كافية على أن البيانات لا تتبع التوزيع الطبيعي.
- إذا كانت القيمة p أكبر من α، ال نرفض فرضتتتية العدم .و نقول أنه ال توجد أدلة كافية الستتتتنتاج أن البيانات التتبع التوزيع الطبيعي.

الحظ أن هنتاك قيم values*-p* منفصتتتتلتة الختبتار KS مقتابتل اختبتار شتتتتابيرو-ويلتك .في الواقع، من الممكن ل تذ االختبارات أن تتوصل إلى نتائج مختلفة.

وللت،كيد، **القيمة االحتمالية الصمغيرة بما في الكفاية لمممممم value-P تنةوي على ، ولكن ال تثبت، أن البيانات ال تتبع التوزيع الةبيعي** .وفي المقابل، **القيمة االحتمالية الكبيرة لممم value-P ال تثبت أن البيانات التأتي من توزيع طبيعي .**ونقول أنه ليس هناك أدلة كافية لإقناعنا أن البيانات غير موزعة بشكل طبيعي.

بشكل عام، يجب أن لا تعتمد على نتائج هذه الاختبارات الفرضـية وحدها .يجب عليك دائما اسـتخدام مصــادر أخرى (وخاصــة الرســوم البيانية) لدعم أو دحض ادعاء التوزيع الطبيعي .يجب عليك أن تنظر أيضــا إلى حجم العينة وإلى أي خلفية علمية عن مشكلتك. ضـع في اعتبارك أن اختبار شـابير و-ويلك حسـاس جدا للانحر افات حتى التافهة في التوزيع الطبيعي عندما يكون حجم العينة كبير .بمعنى أخر ، إذا كان حجم العينة كبيرة جدا، فمن الممكن تماما أن تظهر قيمة P-Value كبيرة جداً في اختبار شابيرو-ويلك، حتى لو كانت الانحرافات عن الوضع الطبيعي صغيرة جداً .

#### بعد إجرار **اختبارات التوزيع الةبيعي** ، تظ ر مخططات **(Quantile-Quantile or (Q-Q Normal.** [شكل](#page-8-0) [6](#page-8-0)

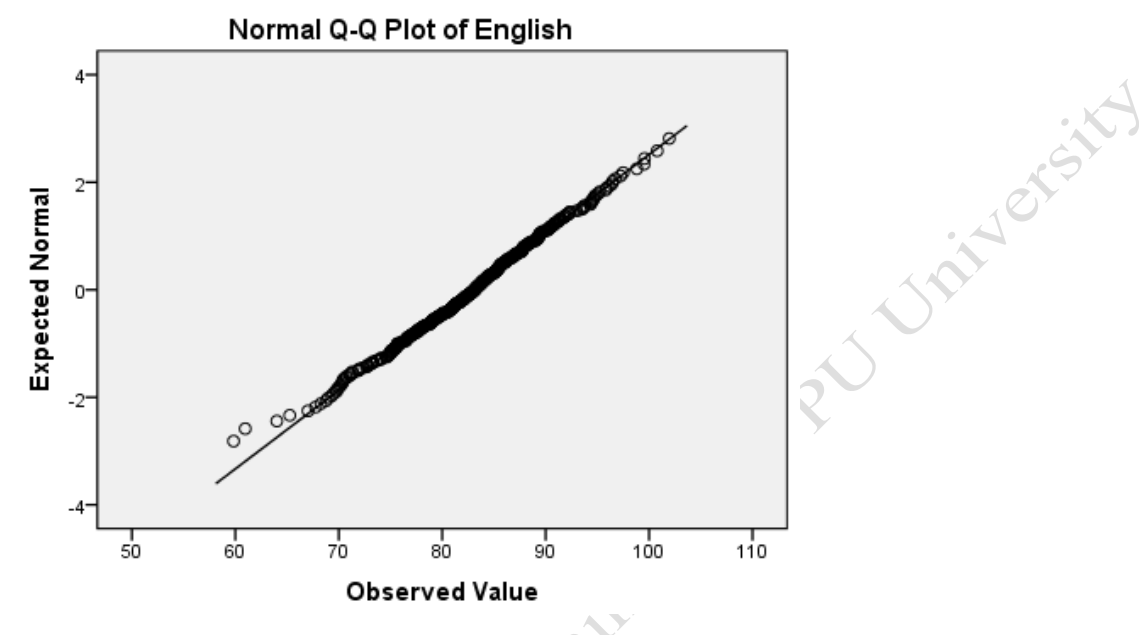

<span id="page-8-0"></span>**شكل :***6* **مخةط** *Q-Q Normal* **لفحص التوزيع الةبيعي للبيانات** 

**يبين المخةط QQ العادي أو Quantile-Quantile**( كما هو مبين في [شتكل](#page-8-0) [6](#page-8-0)( مقارنة بين التجزيئات المالحظة للبيانات (على شسكل نقط ودوائر ) مع التجزيئات المتوقعة في حال كانت البيانات تتبع التوزيع الطبيعي (على شسكل خط مستقيم). إذا كان توزيع البيانات طبيعياً فإن النقط ستكون على أو بقرب الخط المستقيم. عند النظر إلى مخطط QQ ، يجب أن نبحث عن النقاط التي تبتعد عن خط القيم المتوقعة، فضال عن االتجاهات في القيم المالحظة.

Dr. Nassim Ramadan

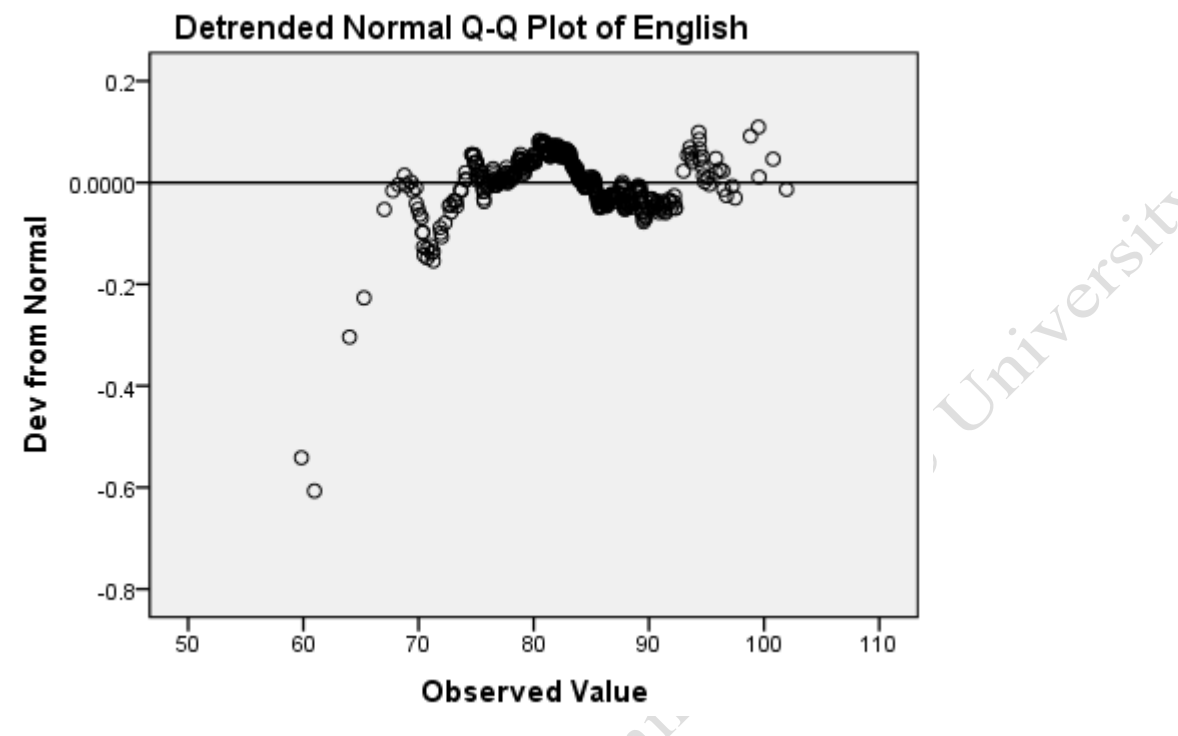

<span id="page-9-1"></span>**شكل :***7* **مخةط** *QQ Normal Deterended* **للتوزيع الةبيعي** 

يظ ر مخطط **QQ Normal Detrended** نفق المعلومات [\)شتتكل](#page-9-1) [7](#page-9-1)( كالمخطط الستتاب ، ولكن بطريقة مختلفة . يمثل الخط الأفقي ما نتوقع أن نرى فيمـا اذا كـانت البيـانـات تتيع التوزيع الطبيعي. تمثل النقـاط مقدار و*اتجاه* الانحراف في المالحظات عن التوزيع الطبيعي.

باإلضتافة إلى االختبارات الفرضتية ومخططات QQ ، من الجيد لنظر في مخطط **الرسمم البياني boxplot** للبيانات الخاصتتة بك. تعطي مخططات Boxplots نظرة أفضتتل على القيم المتطرفة ومواقع التجزيئات الخاص بك؛ ويمكن لكل من هذه الأدوات أن تساعدك في اتخاذ القرار فيما إذا كان هناك خروج عن التوزيع الطبيعي في البيانات الخاصة بك، أو إذا كانت كبيرة بما فيه الكفاية لتبرير قلقك من اعتبارها تتبع التوزيع الطبيعي.

<span id="page-9-0"></span>**1 - 3 أنواع مخةةات boxplot في إجراء استكشاف البيانات Explore**

في مربع حوار استتكشتاف: البيانات Explore وبالتحديد في نافذة المخططات )راجع الحرف ح في ا[لشتكل](#page-3-0) [2](#page-3-0)(، هناك ثالثة خيارات عرض مختلفة لت boxplots. – لمزيد من الشرح فقرة ح صفحة [.5](#page-4-1)

- **مستويات العامل معا levels Factor**
- **المتغيرات المستقلة معا together Dependents**
	- **ال يوجد None**

تؤثر هذه الإعدادات فقط على التحليلات التي تشمل اثنين أو أكثر من المتغيرات الرقمية

<span id="page-10-0"></span>1 **-** 3 **-** 1 **اثنين من المتغيرات الرقمية، عدا وجود عوامل**

**أوال:ً مستويات العامل معا** levels Factor

إنشتاء رستوم بيانية boxplots منفصتلة لكل متغير رقمي. يفيد هذ الخيار إذا كنت ال تحتاج لمقارنة المتغيرات الرقمية الخاصة بك مع بعضها البعض، أو إذا كانت وحدة القياس مختلفة لكل منها.

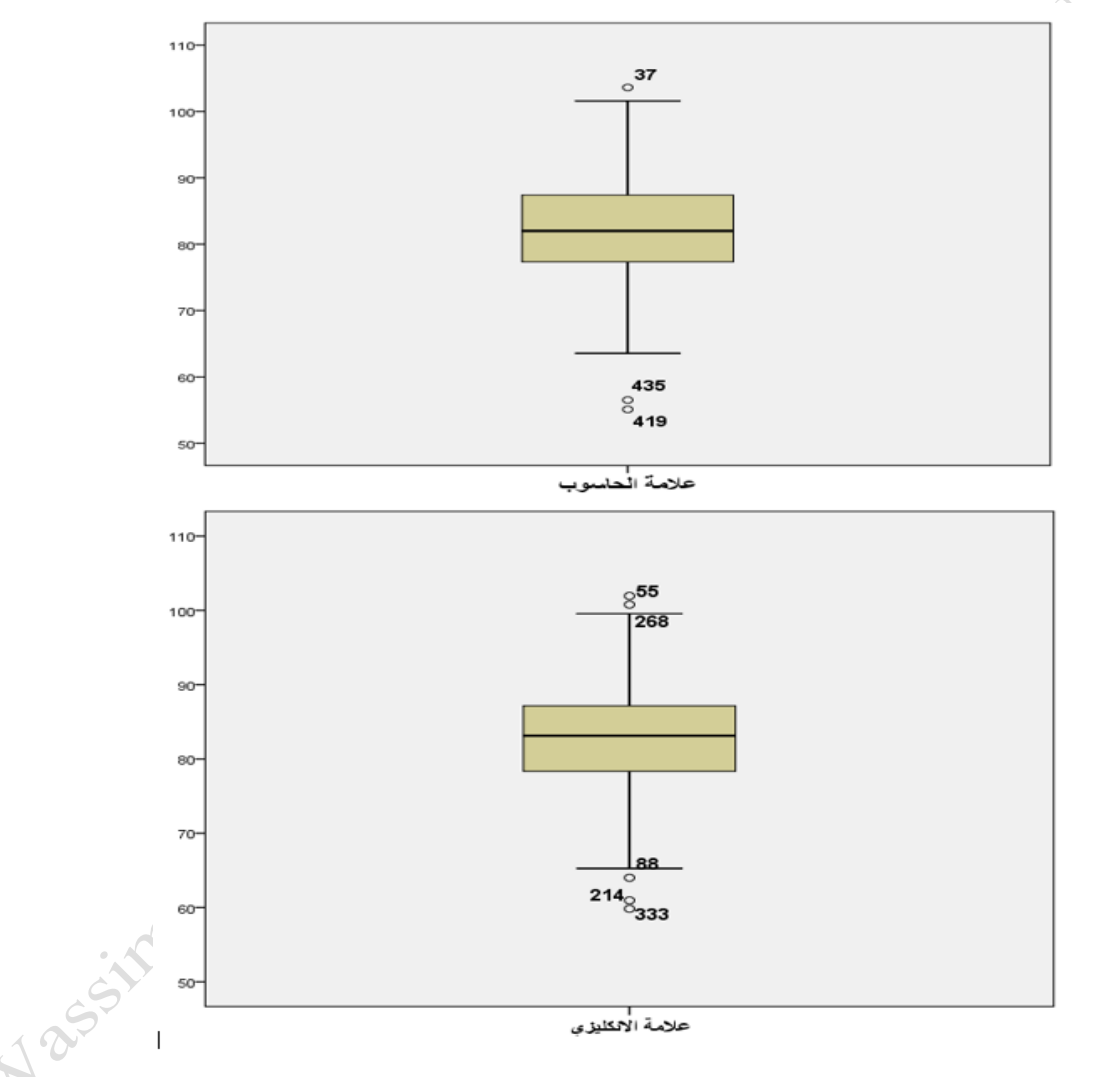

<span id="page-10-1"></span>**شكل** *8:***مخةط** *Boxplot* **الثنين من المتغيرات الرقمية بدون عوامل وفي حال استخاا مستويات المعامل معاً**

#### **ثانيا:ً المتغيرات المستقلة معا** together Dependents

إنشـاء رسم بياني boxplot واحد لكل المتغير الرقمية لمقارنتها جنباً إلى جنب (على سـبيل المثال، قبل الاختبار وبعد الاختبار للمتغيرات) .يجب أن تكون وحاد القياس للمتغيرات الرقمية المستمرة قريبة من بعضها البعض لتحقيق أفضل النتائج . من الناحية المثالية، ينبغي استخدام نفس وحدات القياس.

<span id="page-11-0"></span>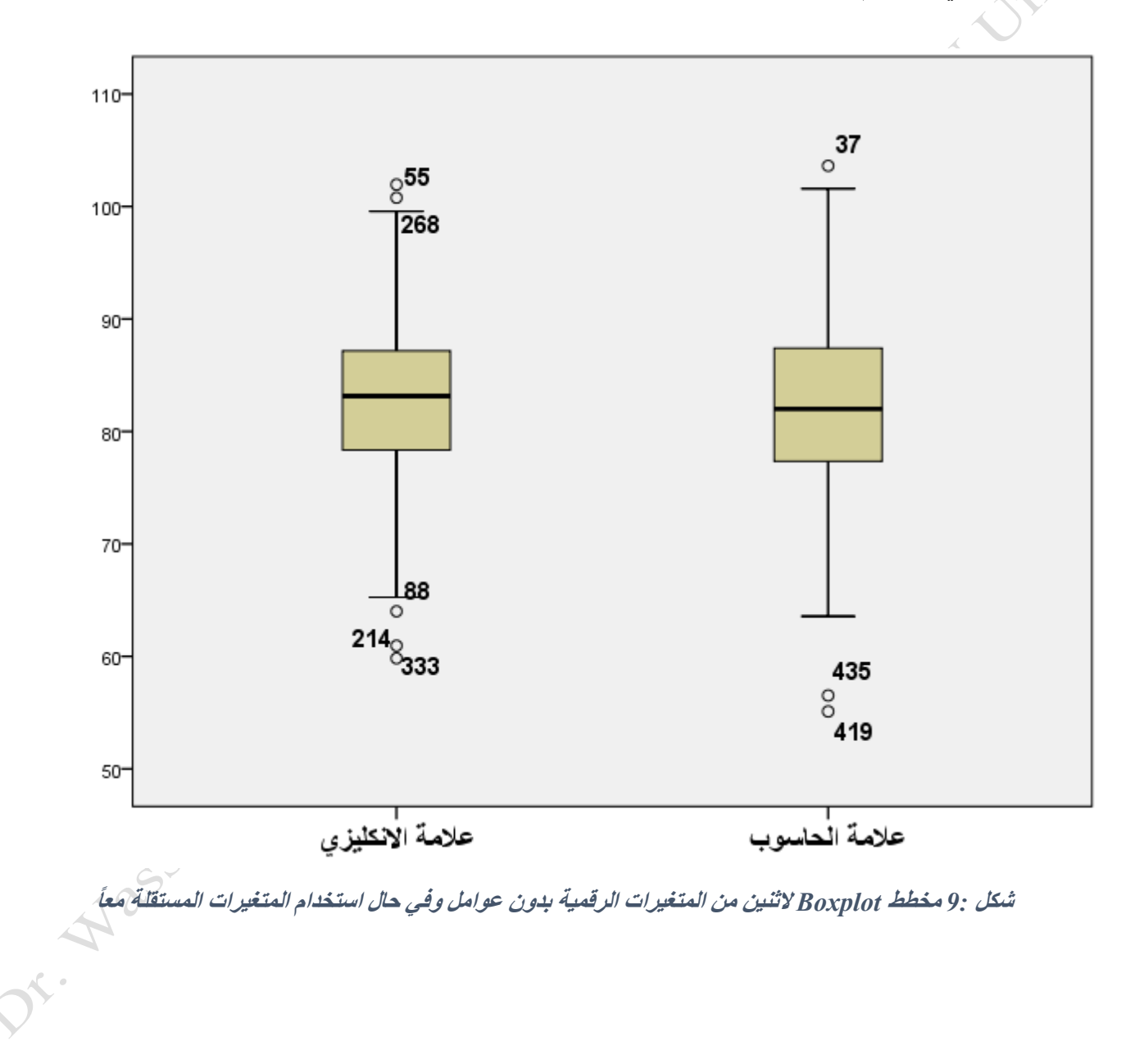

#### 1 **-** 3 **-** 2 **اثنين من المتغيرات الرقمية، وعامل واحد متغير**

#### <span id="page-12-0"></span>**أوال:ً مستويات العامل معا** levels Factor

JP

إنشتاء رستوم بيانية منفصتلة لكل متغير رقمي .داخل كل رستم بياني، ستيكون هناك boxplot لكل مستتوى من مستتويات  $\overline{\phantom{a}}$ العامل .والرســوم البيانية الفردية تظهرمقارنة boxplots جنباً إلى جنب لمســتويات العامل .وهذا مفيد في حالات دراســة التباين ANOVA حيث تريد أنتنظر إلى الفروق ضمن المتغير الرقمي فيما يتعلق بالمجموعات الجزئية للعامل.<br>المجموعات المجموعات المجموعات المجموعات المجموعات المجموعات الجزئية للعامل.<br>المجموعات المجموعات المجموعات المجموعات المجموع

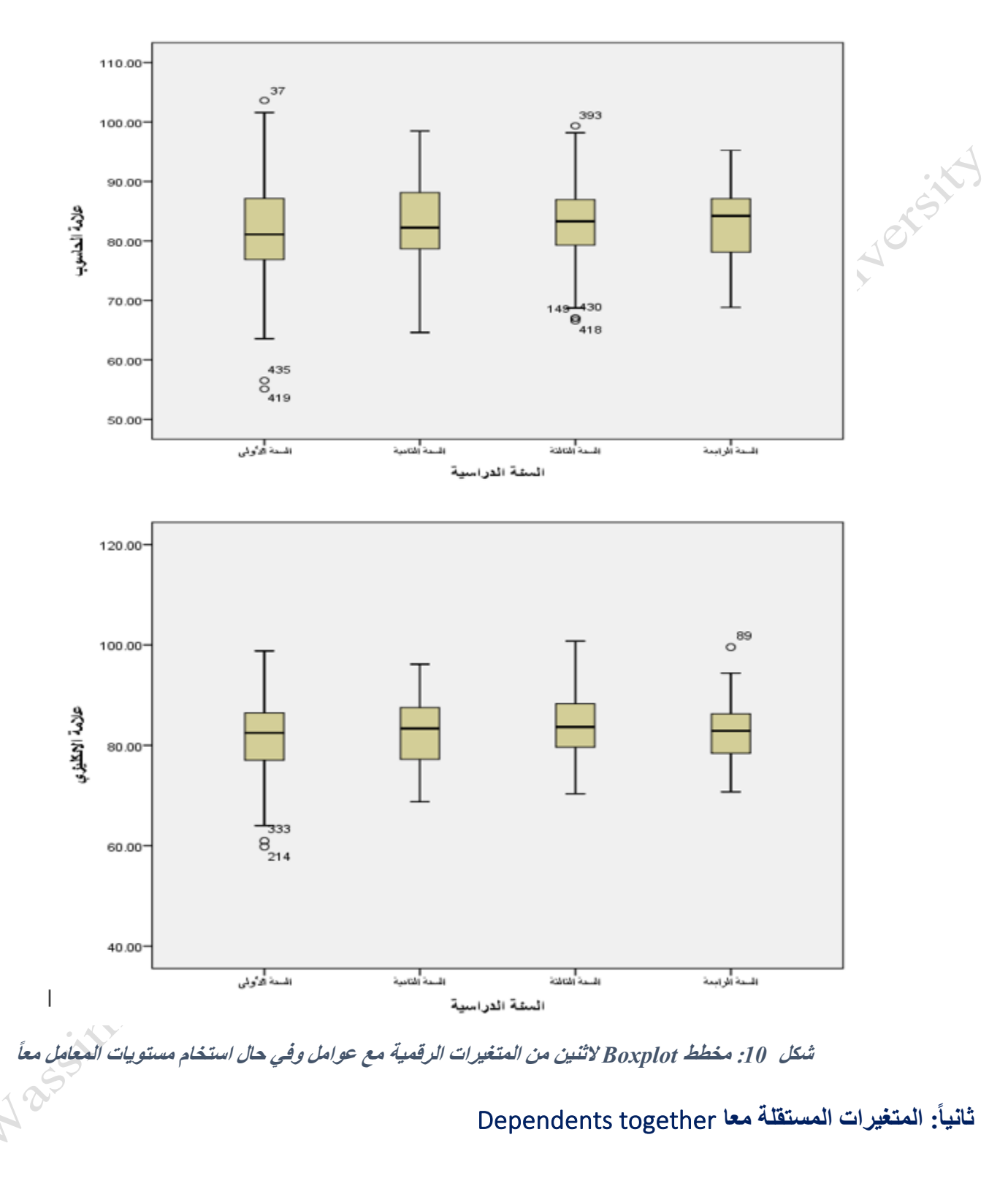

<span id="page-13-0"></span>إنشــاء رســم بياني boxplot واحد لكل المتغير الرقمية لمقارنتها جنباً إلى جنب وتجميعها من قبل مســتويات المتغير العامل.

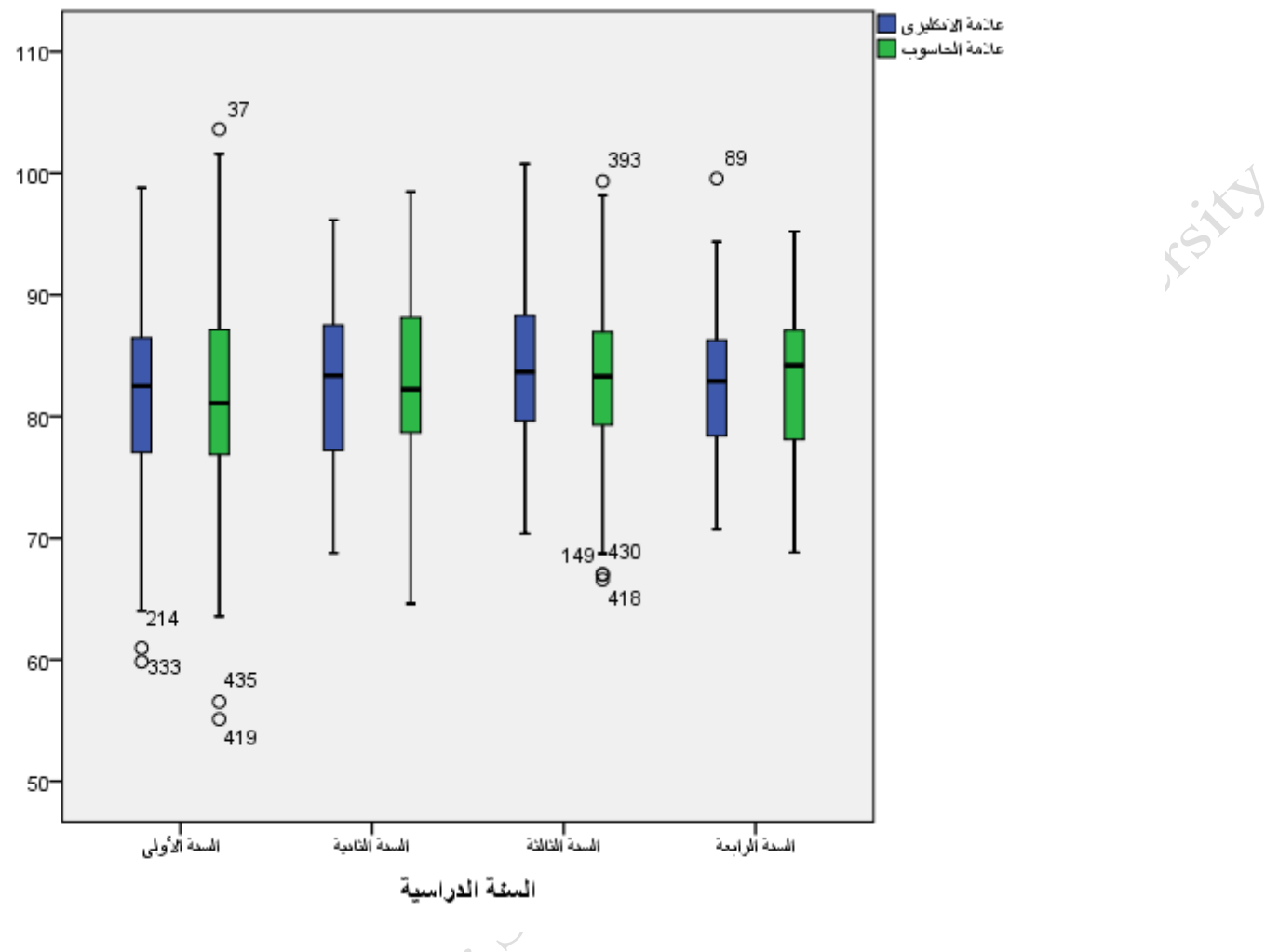

<span id="page-14-0"></span>**شكل** *11:* **مخةط** *Boxplot* **الثنين من المتغيرات الرقمية مع عوامل وفي حال استخداا المتغيرات المستقلة معاً**